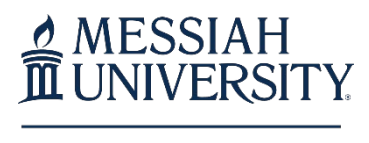

OFFICE OF THE **REGISTRAR** 

## Granting parent access to your records

To grant a parent online access to your academic records you need to:

- **1.** Login to FalconLink
- **2.** Search for and Select the "Self Service Main Menu" card
- **3.** Login to Self-Service Banner
- **4.** Select "Student"
- **5.** Select "Education Records Access and Release (FERPA)"
- **6.** Click on the pencil icon next to the name listed under "Name of individual" (see *Note below*\*)
- **7.** Review the information for this individual and click "Save Changes"
- **8.** Click on the pencil icon again. To authorize a records release for this individual (e.g. grant permission for this individual to discuss your record with campus offices as appropriate) click YES for "Authorize FERPA Release?"
- **9.** To grant *ONLINE* access via BANNER Self-Service for this individual, click the box next to YES for each of the categories listed. To deny access to any category, no change is needed.
- **10.** Click the Save Changes button
- **11.** Repeat steps 6 through 10 for a second individual if applicable.

*\*Note: If an individual name does not appear, you will find specific instructions on how to add a person.*

If you have any questions about this process, email the Registrar's Office at registrar@messiah.edu or call us at 717-796-1800, ext. 6074.

Sincerely,

Katheren Relai

Kathee R. Clark Registrar